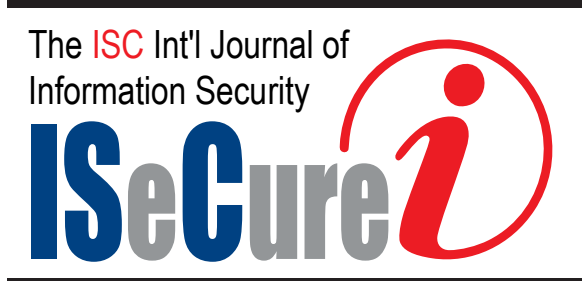

August 2019, Volume 11, Number 3 (pp. 35–38) http://www.isecure-journal.org

Selected Paper at the ICCMIT'19 in Vienna, Austria

# The Role of Packet Tracer in Learning Wireless Networks and Managing IoT Devices $\hat{X}$

Rawan Kh. Flifel <sup>1</sup>,∗

<sup>1</sup>Student at Primary Year Program (PYP), Qassim University, Saudi Arabia

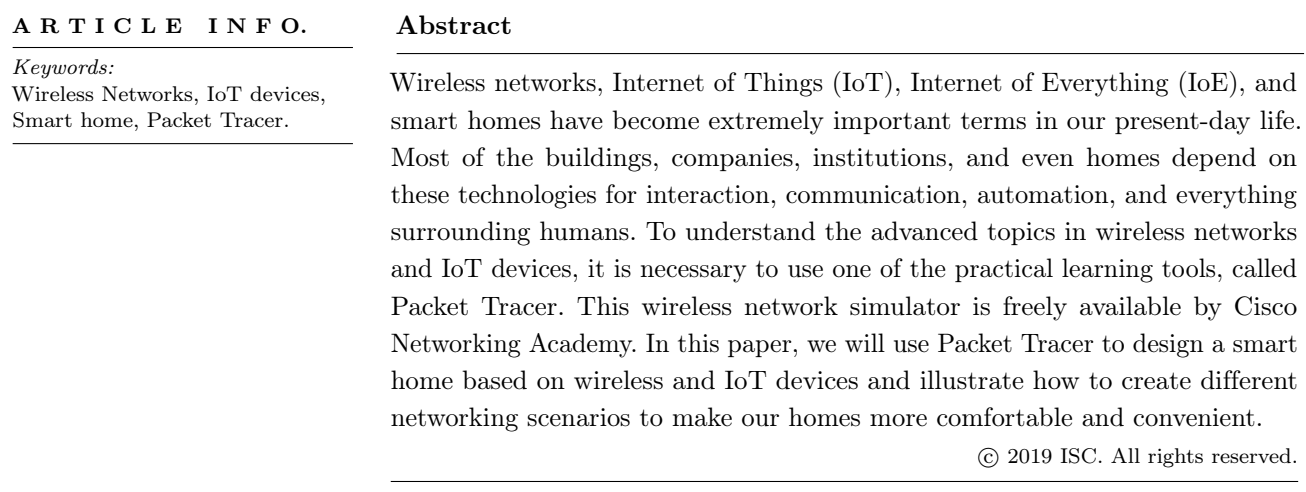

# 1 Introduction

N wireless technologies and offering different funcowadays, there are many simulators for learning tionalities to configure, model, design, study, test, and analyze wireless networks. Examples of these simulators are NS-2, TOSSIM, OMNeT++, J-Sim, Avrora, and the common one Packet Tracer [\[1\]](#page-3-0). Packet Tracer is a powerful software program developed by Cisco and considered to become the common and most straightforward software for simulating virtual networks, especially, wireless networks and Internet of Things (IoT) devices [\[2\]](#page-3-1).

In the Cisco Packet Tracer, the devices appear as they are in reality, and users can monitor and interact

✩ The ICCMIT'19 program committee effort is highly acknowledged for reviewing this paper.

∗ Corresponding author.

Email address: 392216766@qu.edu.sa

ISSN: 2008-2045 © 2019 ISC. All rights reserved.

with various wireless and IoT devices. It is important for users, especially students, to work with a virtual environment before working in real time [\[3\]](#page-3-2). They can learn, understand, and recognize how to solve networks problems safely [\[4\]](#page-3-3). Moreover, users will have a lot of self-confidence and sufficiency. Packet Tracer is developed not only for simulating wireless networks but also for wired networks that have different hardware ranges, mobility, and reliability [\[5\]](#page-3-4).

Packet Tracer is a multi-task network simulation software that model different network actions like topology implementation, choice of the best path based on several routing algorithms, server configuration, IP sub-netting, and investigation of network troubleshooting [\[6\]](#page-3-5). To establish the communication between end user devices inside a network, it is important to select the suitable core networking devices like routers, switches, hubs and create a physical connection by connecting the appropriate cables to the ports from the tool list of packet tracer [\[7\]](#page-3-6).

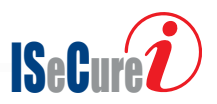

In this paper, we will present how to design a smart home simulation using IoT and IoE devices; it is familiar that with the new era of technology; the devices in our home will be more intelligent. It makes our life comfortable and convenient.

The remainder of this paper is organized as follows. In [Section 2,](#page-1-0) smart home using packet tracer with different wireless devices are discussed. Then, we conclude the paper and suggest future work in this area in [Section 3.](#page-2-0)

## <span id="page-1-0"></span>2 Smart Home Using Packet Tracer

The packet tracer software [\[8\]](#page-3-7) has a simple interface that allows users to create and perform the topology by dragging and dropping the components easily. In addition, entering the device parameters, network configurations, and IoT devices interfaces for the desired components can be simply referenced [\[2\]](#page-3-1).

Different wireless devices are available in the Packet Tracer software with their explanations and all the desired parameters, such as wireless Access Point (AP), wireless Network Interface Card (NIC), wireless antenna, and wireless topologies [\[9\]](#page-3-8). In addition, IoT and IoE devices used in a smart home like home gateways, Microcontroller Units (MCU), smoke detector, fire monitor, thermostat, Radio-Frequency Identification (RFID) reader with their cards, and Carbone Dioxide (CO2) detector [\[10\]](#page-3-9).

In this Section, we will employ the Packet Tracer tools to build a smart home and applying a connection between smartphone and important and famous IoT devices. The proposed smart home consists of four places: the front door, the living room, the kitchen, and the garage. All these areas contain some wireless and IoT devices, and all of them connected to a home gateway and controlled by a smartphone. The overall smart home design using Packet Tracer software presented in [Figure 1.](#page-1-1) We will show how to use sensors to make IoT devices to react automatically with the condition of the environment. For example, the monitoring server can turn on the fan when the temperature is high.

The important primary step is to set the home gateway parameters like the name in the Service Set Identifier (SSID) property with a suitable passkey [\[11\]](#page-3-10). The Dynamic Host Configuration Protocol (DHCP) manages the devices IP addresses [\[12\]](#page-3-11). Subsequently, building the other IoT devices distributed in the four areas inside the smart home [\[13\]](#page-3-12). The next step is to connect the smartphone to the home gateway; we use the same SSID and the passkey defined before in the home gateway [\[14\]](#page-3-13). Finally, the user can access to the smartphone by using the IoE monitor app and write the appropriate rules for managing and

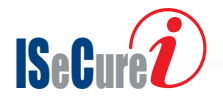

<span id="page-1-1"></span>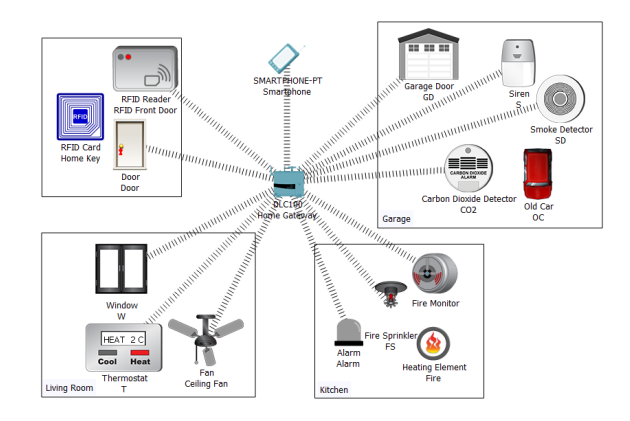

Figure 1. Smart Home design using Packet Tracer

<span id="page-1-2"></span>Table 1. Rules for implementing the RFID card and reader

| No. | Rule Name | Condition                                          | Actions |
|-----|-----------|----------------------------------------------------|---------|
| R1  |           | Open Door Door Status is Valid Set Door to Unlock  |         |
| R2  |           | Lock Door Door Status is Invalid Set Door to Lock  |         |
| R3  |           | $RFID$ Key Door Card $ID = 1001$ Set RFID to Valid |         |

controlling all the connected devices, as shown in the next Subsections.

## <span id="page-1-3"></span>2.1 Front Door with RFID Card

To connect the door and RFID reader devices to the home gateway; we have to use a wireless connection. In the I/O configuration tab from the advanced mode, we choose the wireless card and the IoE server to become the home gateway. We will use a smart key for the front door instead of the traditional one. This key is an RFID card that can open the door once it is close to it. First, we set up the RFID reader device and connected it with the RFID card key. Some rules must be made in the smartphone for linking between the RFID Card key and the door to open or close the door by moving the RFID key near or far from the RFID reader; In the smartphone IoE monitor tab, we write the rules' conditions as shown in [Table 1.](#page-1-2)

[Figure 2](#page-2-1) presents the testing step for the RFID card key by moving it close to the RFID reader to open the door. [Figure 2](#page-2-1) (a) shows the front door area before moving the RFID card key while [Figure 2](#page-2-1) (b) shows the door opening after moving the RFID card key. This is done by switching the door light from red to green, indicating it is opened.

#### 2.2 Living Room with Thermostat Device

In the living room, we have a ceiling fan, window, and thermostat device. To connect these devices to the home gateway, we use a wireless connection as done in [Section 2.1.](#page-1-3) Then, we can see that the ceiling fan can connect wirelessly to the home gateway; we do the same with the window. Put a thermostat to

<span id="page-2-1"></span>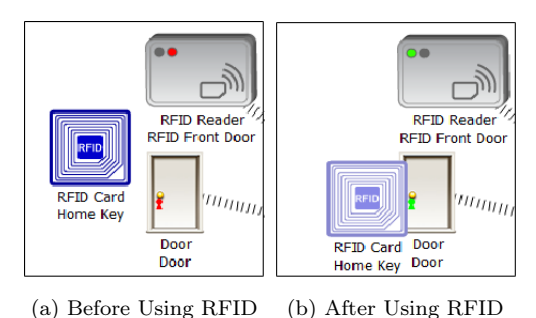

Figure 2. Front Door design Using Packet Tracer

<span id="page-2-2"></span>Table 2. Rules for Implementing the Thermostat Usage

| No. | Rule Name | Condition | Actions                                                |
|-----|-----------|-----------|--------------------------------------------------------|
| R1  |           |           | Fan and Window On Temp. $\geq$ = 10C Fan and Window On |
| R2  |           |           | Fan and Window Off Temp. $\geq$ 10C Fan and Window Off |

get the temperature on the living room and we apply rules as in [Table 2,](#page-2-2) that if the temperature is more than 10 degree Celsius, the fan will be turned on, and the window will be opened and vice versa, to create the rule with the home gateway first we have to connect the thermostat with it.

The rules in [Table 2,](#page-2-2) show the step of testing the operation of the ceiling fan and the window when the temperature is increasing, as illustrated in [Figure 3](#page-2-3) (a,b). Once the thermostat reaches the predefined value 10C, the ceiling fan is running, and the window is opened.

<span id="page-2-3"></span>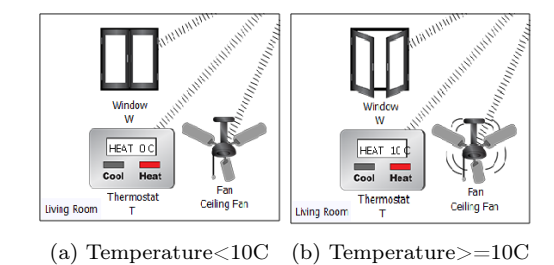

Figure 3. Living Room design using Packet Tracer

#### 2.3 Kitchen with Fire Monitor Device

The operation of the fire monitor device is presented to work in the kitchen in case of an emergency. The fire monitor and fire sprinkler are connected to the home gateway, and the rules shown in [Table 3](#page-2-4) are set in the smartphone IoT monitor. When the fire monitor detects the fire from the heating element, it sends a digital signal to the home gateway. As shown in Figure  $4(a,b)$ , when we turn on the fire, the fire monitor will detect it, then the alarm will set on, and the fire sprinkler will raise the water to put out that fire. Moreover, when the fire goes out, the sprinkler stops spreading the water, and the alarm is set off.

<span id="page-2-4"></span>Table 3. Rules for Implementing the Fire Monitor Device

| No. | Rule Name | Condition                                               | Actions    |
|-----|-----------|---------------------------------------------------------|------------|
| R1  | Alarmon   | Firedetected is true                                    | Alarmtrue  |
| R2  |           | FireSprinkleron Firedetectedistrue FireSprinklertrue    |            |
| R3  | Alarmoff  | Firedetected is false                                   | Alarmfalse |
| R4  |           | FireSprinkleroff Firedetectedisfalse FireSprinklerfalse |            |
|     |           |                                                         |            |

<span id="page-2-5"></span>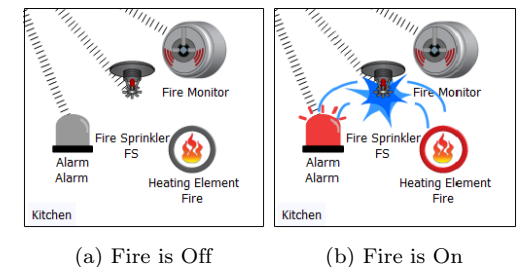

Figure 4. Kitchen design using Packet Tracer

Table 4. Rules for implementing the Garage

| No.     | Rule Name | Condition                                         | Actions |
|---------|-----------|---------------------------------------------------|---------|
| $_{R1}$ |           | $Siren$ on $Smoke$ level $>= 1.0$ Siren true      |         |
|         |           | $R2$ Garage open $CO2$ level $>= 0.8$ Garage true |         |
| R3 -    |           | Siren of f Smoke level $\leq$ 1.0 Siren true      |         |
| R4      |           | Garage close $CO2$ level $\leq 0.8$ Garage true   |         |

## 2.4 Garage with Smoke and CO2 Monitor Devices

In the Garage, other IoT devices will be used; set up a smoke detector and Carbon Dioxide detector. Alarm and Garage door used after detecting the CO2 or smoke by implementing the rules introduced in [Ta](#page-2-4)[ble 3.](#page-2-4) If the smoke level is about 1.0, the alarm is activated and if the Carbon dioxide level is about 0.8, the Garage door will automatically be opened, as shown in [Figure 5](#page-2-6) and using an old car and turning it on to make a smoke and to increase the CO2 level.

<span id="page-2-6"></span>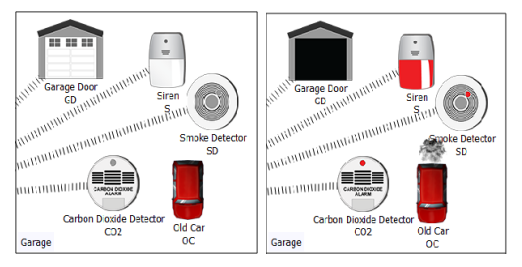

(a) Smoke and CO2: Off (b) Smoke and CO2: On

Figure 5. Garage Design Using Packet Tracer

## <span id="page-2-0"></span>3 Conclusion

In this paper, we used the Packet Tracer tools to build a smart home and applying a wireless connection between a smartphone and important and famous IoT devices. Our proposed smart home simulation model involved four places, two of them were inside the house (living room and kitchen), one on the incoming door, and the fourth one was a garage. All these areas had

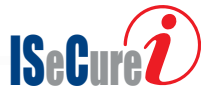

some wireless and IoT devices, and all of them were connected to a home gateway and were controlled by a smartphone. In this research, we concluded that the Packet Tracer simulator is simple, easy, powerful, and great for building smart homes depending on the wireless and IoT technologies. As future work, a comparison between the current model and another one can be established by measuring some metrics like the simulation time and the transmission delay.

## References

- <span id="page-3-0"></span>[1] Te-Shun C. Enhancing the vector-based forwarding routing protocol for underwater wireless sensor networks: A clustering approach. In Mid-Atlantic, ASEE Conference, pages 1–9, 2017.
- <span id="page-3-1"></span>[2] Sayed M. and Ali. G. Performance evaluation of a network using simulation tools or packet tracer. IOSR Journal of Computer Engineering (IOSR-JCE), 19:1–5, 2017.
- <span id="page-3-2"></span>[3] Sheikh R. Role of packet tracer in learning computer networks. International Journal of Advanced Research in Computer and Communication Engineering (IJARCCE), 19:6508–6511, 2014.
- <span id="page-3-3"></span>[4] Janitor J., Jakab F., and Kniewald K. Visual learning tools for teaching/learning computer networks: Cisco networking academy and packet tracer. In International Conference on Networking and Services, pages 351–355, 2010.
- <span id="page-3-4"></span>[5] Raman B. Implementation of wired and wireless network. Academic Environment International Journal of Engineering Sciences and Research Technology, 6:548–554, 2017.
- <span id="page-3-5"></span>[6] Garima J., Nasreen N., Nisha K., and Sourabh S. Designing and simulation of topology network using packet tracer. International Research Journal of Engineering and Technology (IRJET), 2:793–795, 2015.
- <span id="page-3-6"></span>[7] Nathaniel S., Paul I., and Isaac T. Design and simulation of local area network using cisco packet tracer. International Journal of Engineering and Science (IJES), 6:63–77, 2017.
- <span id="page-3-7"></span>[8] Packet tracer tool. [http://www.](http://www.packettracernetwork.com/features/packettracer-7-newfeatures.html) [packettracernetwork.com/features/](http://www.packettracernetwork.com/features/packettracer-7-newfeatures.html) [packettracer-7-newfeatures.html](http://www.packettracernetwork.com/features/packettracer-7-newfeatures.html). Accessed: 2018-12-30.
- <span id="page-3-8"></span>[9] Priyang B. and Brijesh P. Wireless networks simulation with assessment in pt software. International Journal on Recent and Innovation Trends in Computing and Communication (IJRITCC), 1:870–875, 2013.
- <span id="page-3-9"></span>[10] Andrea F. Iot simulation with cisco packet tracer. Master Thesis in Helsinki Metropolia, University of Applied Sciences., pages 1–108, 2018.
- <span id="page-3-10"></span>[11] Minakov I., Passerone R., Rizzardi A., and Sicari S. A comparative study of recent wireless sensor

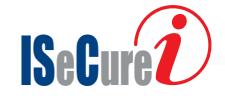

network simulators. ACM Transaction on Sensor Networks, 12:1–20, 2016.

- <span id="page-3-11"></span>[12] Mehzabul H. Simulation and setup of smart wireless wi-fi router. International Journal of Advanced Research in Computer and Communication Engineering, 4:586–589, 2015.
- <span id="page-3-12"></span>[13] Petcu D., Iancu B., Peculea A., V. Dadarlat, and Cebuc E. Integrating cisco packet tracer with moodle platform: Support for teaching and automatic evaluation. In RoEduNet International Conference 12th Edition: Networking in Education and Research, pages 1–6, 2013.
- <span id="page-3-13"></span>[14] Vijayalakshmi M., P. Desai, and M. M. Raikar. Packet tracer simulation tool as pedagogy to enhance learning of computer network concepts. In IEEE 4th International Conference on MOOCs, Innovation and Technology in Education (MITE), pages 71–76, 2016.

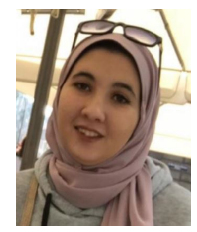

Rawan Flifel was born in Egypt in 2000. She currently is a student at the Primary Year Program (PYP), College of Computer, Qassim University, KSA. Rawan wants to become a software developer or computer programmer.